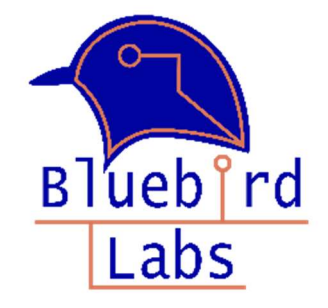

# BATTLAB-ONE USER MANUAL

A Better Way To Estimate Battery Life for IOT Projects

JUNE 1, 2020 BLUEBIRD LABS LLC

THIS SOFTWARE IS PROVIDED BY THE COPYRIGHT HOLDERS AND CONTRIBUTORS "AS IS"AND ANY EXPRESS OR IMPLIED WARRANTIES, INCLUDING, BUT NOT LIMITED TO, THE IMPLIED WARRANTIES OF MERCHANTABILITY AND FITNESS FOR A PARTICULARPURPOSE ARE DISCLAIMED. IN NO EVENT SHALL THE COPYRIGHT OWNER OR CONTRIBUTORS BE LIABLE FOR ANY DIRECT, INDIRECT, INCIDENTAL, SPECIAL, EXEMPLARY, OR CONSEQUENTIAL DAMAGES (INCLUDING, BUT NOT LIMITED TO,PROCUREMENT OF SUBSTITUTE GOODS OR SERVICES; LOSS OF USE, DATA, OR PROFITS; OR BUSINESS INTERRUPTION) HOWEVER CAUSED AND ON ANY THEORY OF LIABILITY, WHETHER IN CONTRACT, STRICT LIABILITY, OR TORT (INCLUDING NEGLIGENCE OR OTHERWISE) ARISING IN ANY WAY OUT OF THE USE OF THIS SOFTWARE, EVEN IF ADVISED OF THE POSSIBILITY OF SUCH DAMAGE.

# Contents

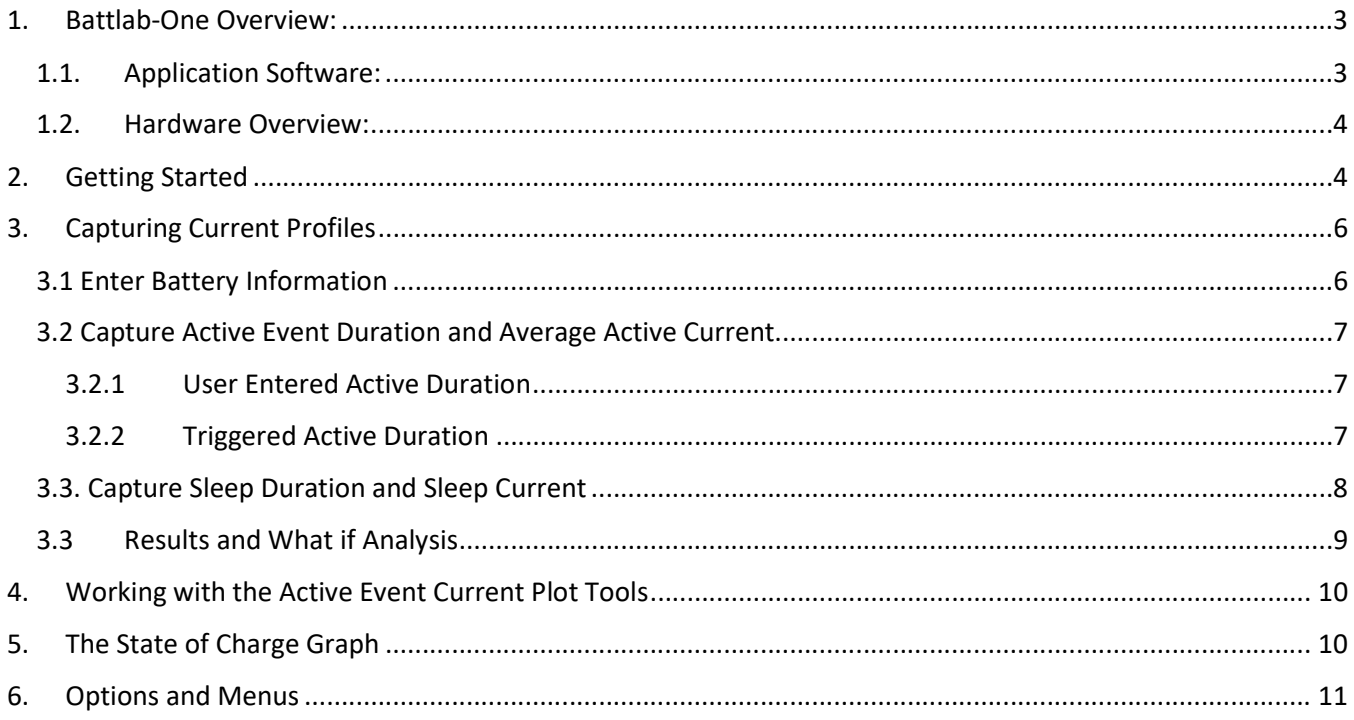

# 1. Battlab-One Overview:

# 1.1.Application Software:

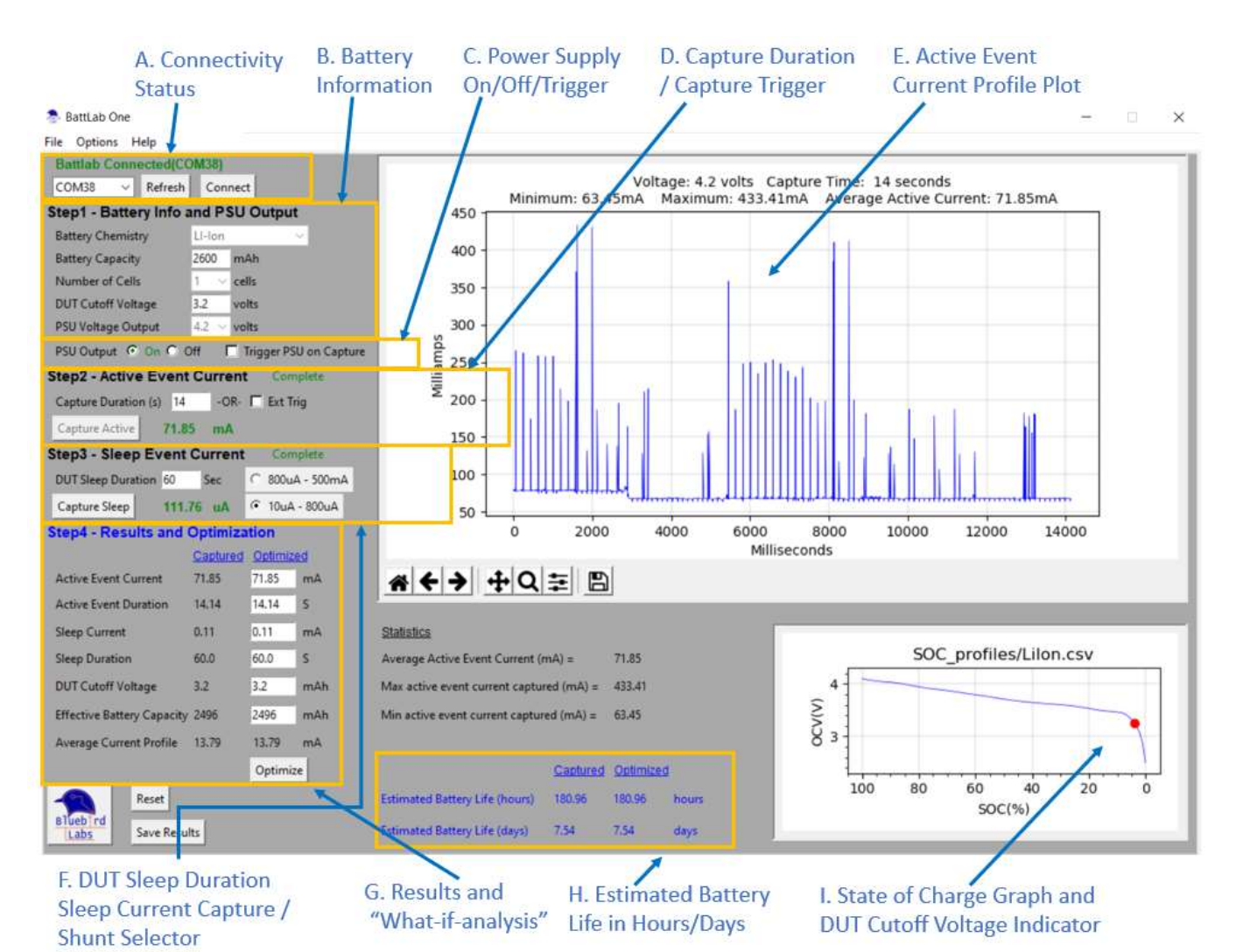

Figure 1. Battlab-One Application Software

- A. Connectivity Status Indicates the Battlab-One is connection status
- B. Battery Information section User defined battery information
- C. PSU control PSU Manual ON/OFF control or Triggered ON by Capture Button
- D. User entered active event duration or externally Triggered by DUT hardware
- E. Active event current profile. Graph of the sampled current for the DUT active event.
- F. DUT sleep duration and shunt resistor selector (10uA 800uA or 800uA to 500mA).
- G. Displayed results of sampled current profile (active and sleep events) profile. "What-if"
- H. Estimated Battery life for both the captured and "what-if-analysis" data.
- I. State of Charge information with DUT Cutoff Voltage indicator from data supplied in item

#### 1.2.Hardware Overview:

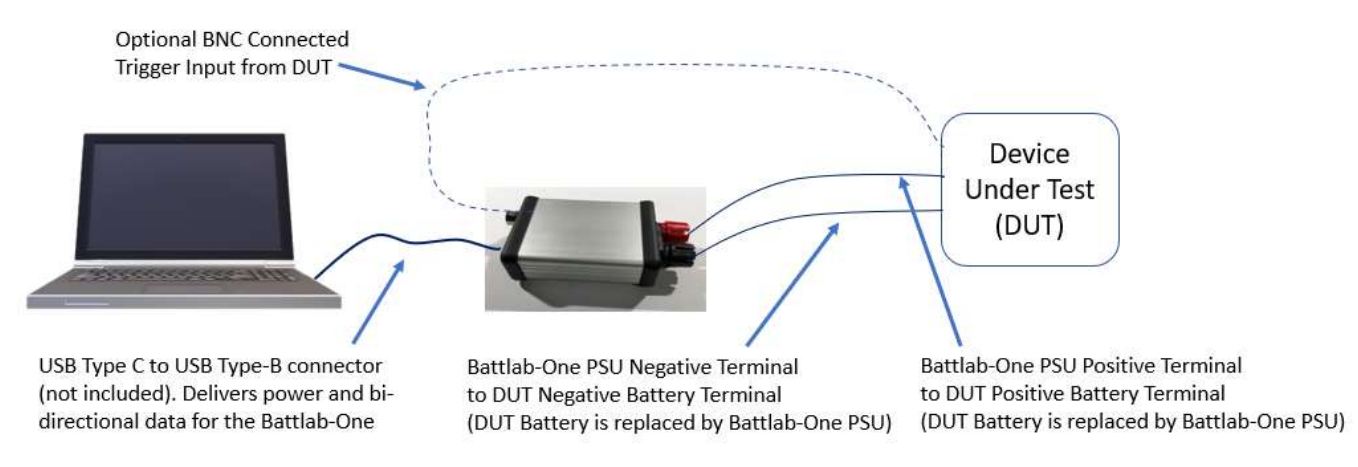

Figure 2. System Connections

NOTE: The Battlab-One is USB isolated from both data and power circuits.

NOTE: The Battlab-One Power Supply Unit (PSU) is capable of outputting up to 2 watts with voltage settings for the most common battery types:

Voltage Setting: 1.2V, 1.5V, 2.4V, 3.0V, 3.2V, 3.6V, 3.7V, 4.2V, 4.5V Current: up to 450mA Max Power: 2.0 Watts

2. Getting Started

The executable Battlab-One application software can be found here:

https://github.com/petersdw1/BattLab-One

Look for the Latest Release  $\bigcirc$  and click on the Zip file  $\textcircled{2}$ :

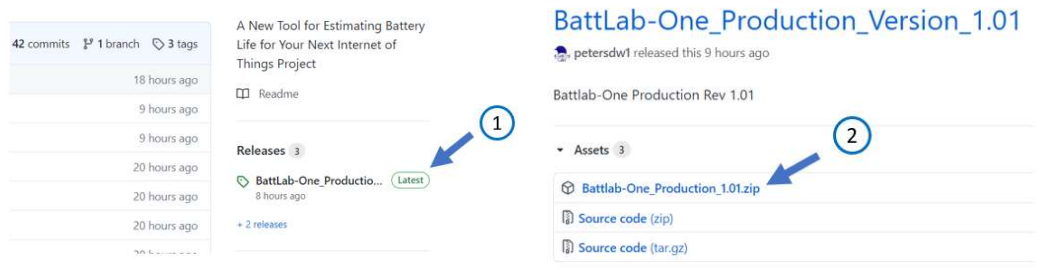

Once you've downloaded the Zip file, un-compress it to the location you choose. The Battlab-One application is the .exe file. The un-compressed folder should look like this:

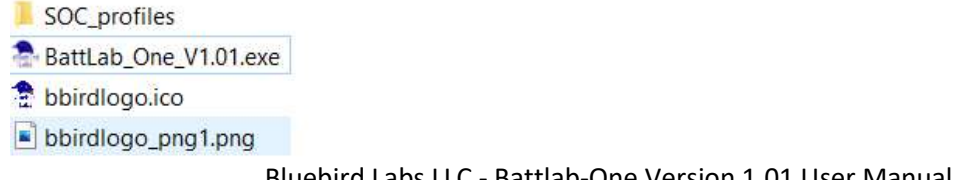

NOTE: The SOC profiles folder must be present and contain the State of Charge (SOC) .csv files for the batteries you intend to use. Bluebird Labs will be updating these from time to time so please check the website for newer profiles at www.bluebird-labs.com.

Plug in your Battlab-One hardware using a Type-C to Type-B USB cable and launch the Battlab-One executable. Once the software is running you should see the connection status and COM port that your Windows device chose for the connection as shown below in the upper left corner of the screen (Figure 1:A).

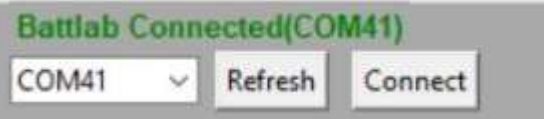

If you forget to connect your Battlab-One with the USB cable you will see this:

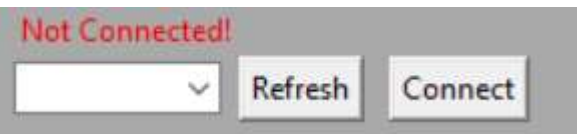

To get connected:

- 1. Connect your Battlab-One to your computer with a Type-C to Type-B USB cable
- 2. Click the Refresh Button
- 3. You should see a new COM port listed in the drop-down menu (usually the last one in the list)
- 4. Click the Connect button. You should now see the green connected status and COM port as shown above.

## Congratulations!

You are now ready to start estimating battery life for your IOT projects.

# 3. Capturing Current Profiles

#### 3.1 Enter Battery Information

The first step in the process is to enter the battery information you intend to use for your product or project. Selecting the **Battery Chemistry** drop down will default in values for all other data entry fields, but you can override any of them for your particular battery.

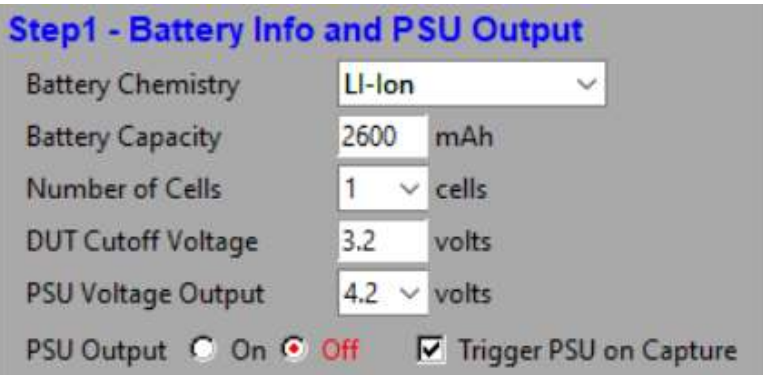

Once you've entered your battery information you can either turn  $ON$  the PSU output to power your device or you can have the PSU output turned ON after the Capture Active button is pressed in Step 2 below.

This option can be useful when your DUT does not have a power switch. Essentially, you're using the Battlab-One to power on and off your DUT device.

To turn on the PSU output now, you must first uncheck the Trigger PSU on Capture checkbox as shown below and then click the  $ON$  radio button for the PSU output. Notice that the PSU Output ON text is green.

$$
\mathsf{PSU\text{-}Output} \quad \text{G\text{-}On} \quad \text{G\text{-}Off} \qquad \text{I\text{-}Trigger}\ \mathsf{PSU\text{-}on} \ \mathsf{Capture}
$$

If you would like to trigger the output of the PSU when you click the Capture Active button in Step 2, the you should check the **Trigger PSU on Capture** checkbox and then click the **ON** radio button for the PSU output. Notice that the PSU Output Off text is now red . It should look as shown below:

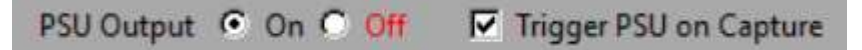

# 3.2 Capture Active Event Duration and Average Active Current

Now its time to capture the active event duration and current of your DUT. The active event is defined as the combined set of processor activities that occur after your device wakes up from sleep mode. Typical states involved with your active event include reading sensors, processing data, transmitting and receiving data, etc. before going back to sleep mode.

There are 2 ways to capture the active event duration: User Entered or Triggered.

#### 3.2.1 User Entered Active Event Duration

The first is by entering in the number of seconds into the Capture Duration field. If you know your active state duration of your device (13 seconds in the example below) this is the quickest method.

After entering the number of seconds for data capture, click on the Capture Active button. Your device should now be powered and executing in its active mode. Once complete, the captured average current of your active event should be displayed in green text as shown :

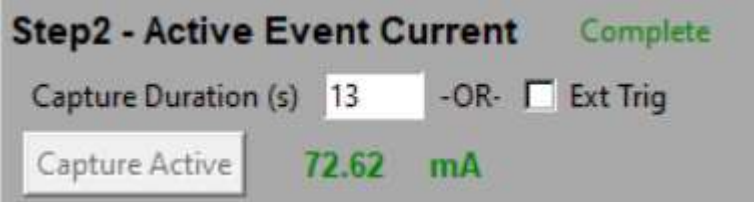

#### 3.2.2 Triggered Active Event Duration

The second method for setting the capture duration is to use the External Trigger on the Battlab-One (BNC connector on the back of the Battlab-One).

For triggering, you will need an external voltage source that can deliver between 3 to 5 volts. This can be from a DUT microprocessor pin or any other external source capable of delivering 3- 5 volts. The Battlab-One will start capturing data on the rising edge of the 3 to 5 volt input. The Battlab-One will stop capturing data on the 3 to 5 volt falling edge.

To arm the Battlab-One for triggering, first check the  $\mathsf{Ext}\,\mathsf{Trig}$  checkbox. This will replace the text in the Capture Active button to now display **ARM Trigger.** Click the **ARM Trigger** button and the Battlab-One will now wait for a rising edge of 3-5 volts to start capturing data. Data capture will stop on a falling edge of 3-5 volts. Make sure you've connected the BNC cable for triggering.

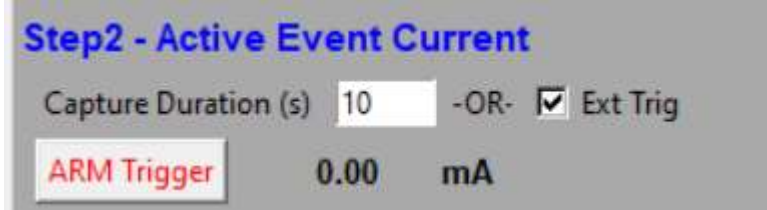

Bluebird Labs LLC - Battlab-One Version 1.01 User Manual

Once complete, the captured average current of your active state should be in green text as shown below.

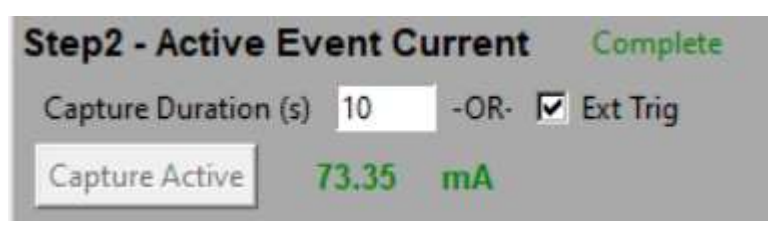

3.3. Capture Sleep Duration and Sleep Current

Once the active state capture of your device is completed (in Step 3.2 above) you can now capture the sleep duration and sleep current of your device.

Sleep duration is defined as the sleep mode duration between your active mode events. Sleep duration is captured by entering the time you have selected for your DUT's sleep mode duration. Enter that value in seconds into the **DUT Sleep Duration** field as shown below (e.g. 60 seconds)

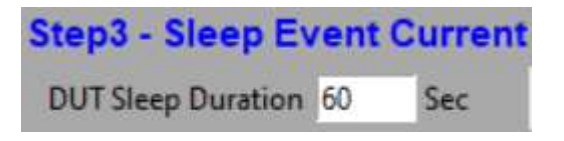

Next, select the appropriate current range you expect your sleep current to be within by selecting either the 800uA-500mA or  $10uA-800uA$  range selectors. By selecting these ranges, the Battlab-One will switch the appropriate shunt resistor for data capture mode.

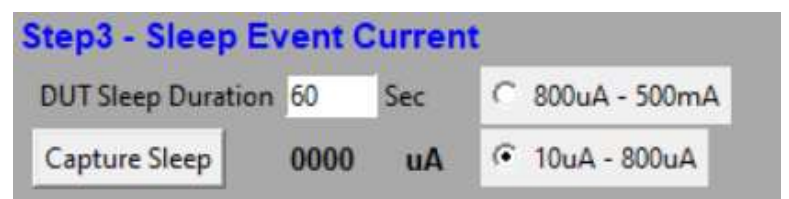

NOTE: If you do not know your expected range, select the 800uA – 500mA range. If the actual sleep current falls below this range then Battlab-One will pop up a message and recommend the 10uA-800uA range. Selecting the 10uA-800uA  $\vert$  range may damage the Battlab-One shunt resistor if the power output of your sleep mode state is greater than 1 Watt (e.g 4.5 volt PSU output x 225mA sleep current = 1.01 watts).

Once you've entered the sleep duration and selected the appropriate sleep current range, click the Capture Sleep button. You should see your sleep current displayed in green as shown below.

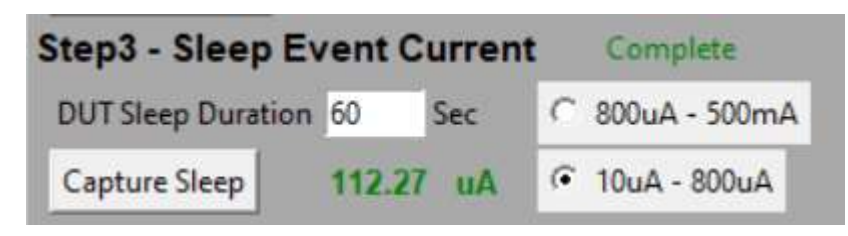

# 3.4 Results and What if Analysis

After completing steps 3.2 and 3.3 above, you should now see the statistics, results of your DUT device, and the battery life estimation as shown below. The **Captured** data is shown in the first column. The second **Optimized** column allows you to enter new values and to calculate new optimized Battery Life expectations by clicking on the **Optimize** button.

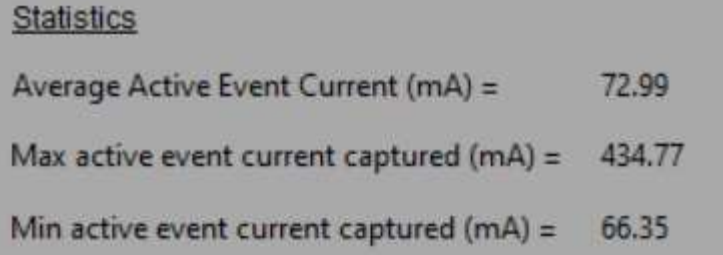

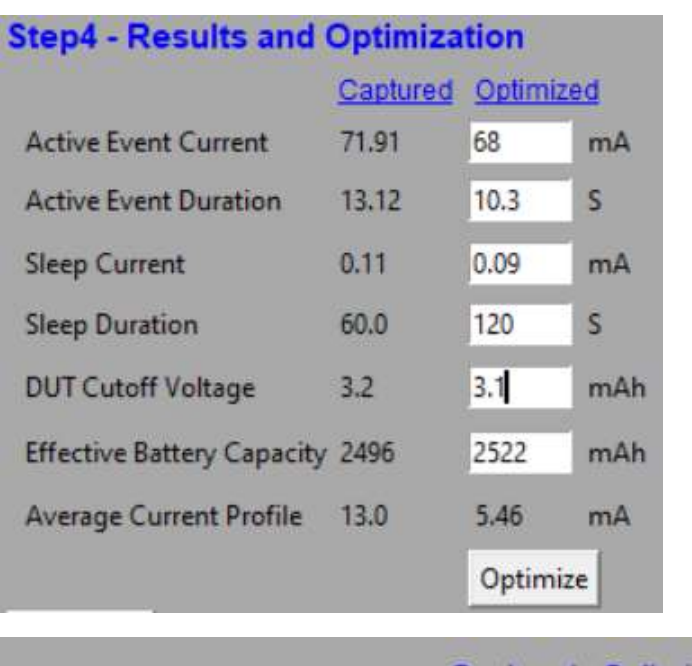

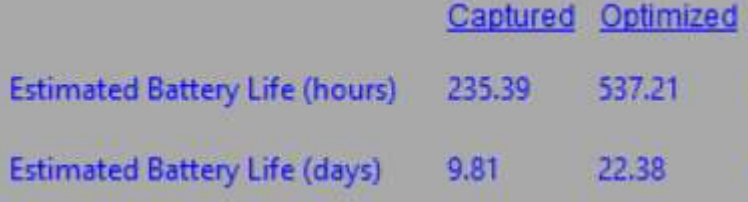

4. Working with the Active Event Current Plot Tools

After capturing the active event current in step 3.2 above, the Active event Current Profile Plot will be displayed (Figure 1:E). The graph has several features for working with the plot as shown below:

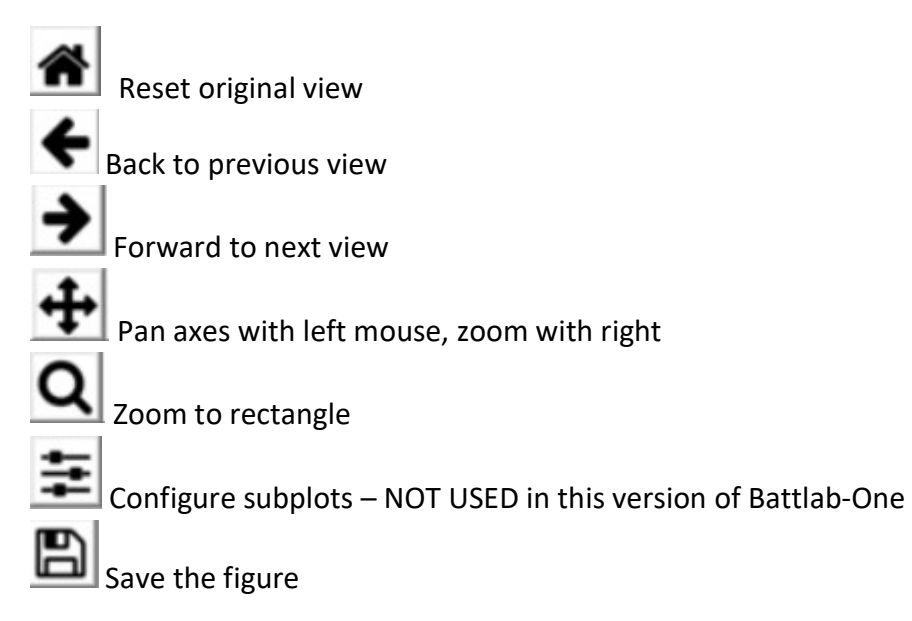

### 5. The State of Charge Graph

The State of Charge Graph is displayed and updated based on the selected battery information as shown. The graph is meant to provide an indicator of the Open Circuit Voltage vs. State of Charge for a given battery chemistry. The Battlab-One uses this data, the user entered battery capacity (manufacturer's stated mAh) and the entered **DUT Cutoff Voltage** to determine an estimated actual battery capacity. The graph indicates the DUT Cutoff voltage with a red dot as shown below.

#### Sate of Charge Graph

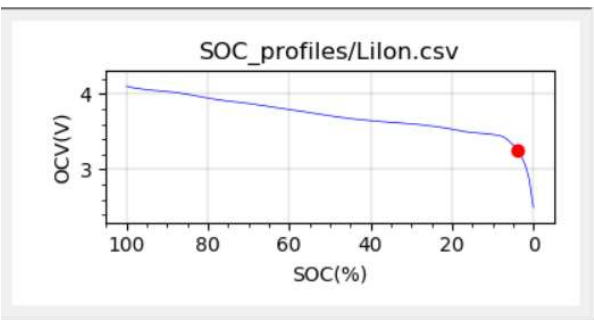

NOTE: The SOC profiles folder must be present in the working directory where the Battlab-One executable file resides and must contain the State of Charge (SOC) .csv files for the batteries you intend to use. Bluebird Labs will be updating these from time to time so please check the website for newer profiles at www.bluebird-labs.com.

#### 6. Options and Menus

File Options Help

The Battlab-One has several other Menus and Options. First, there is a Reset button that if clicked, will restore the original state of the data capture. Only use the Reset button if you want to discard your current data. To save a Battlab-One profile, you can either click on the Save Results button or use the File/Save dropdown in the menu. To open a saved profile, you can use the File/Open dropdown in the

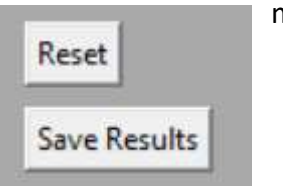

menu.

Under the Options menu, there are several selections that users can make:

Line Color: This will select the line color for the Active Event Profile Plot

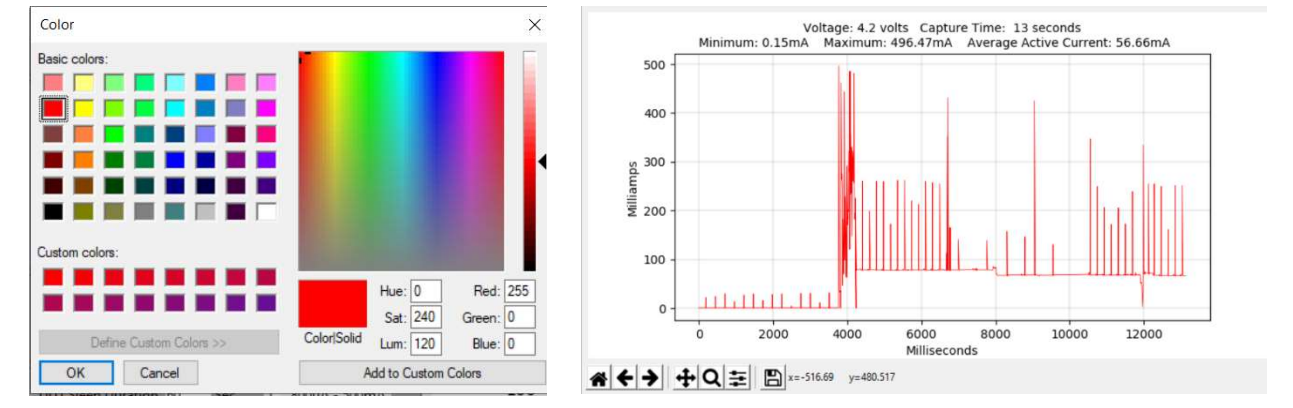

Sleep Capture Duration: This allows the user to select the duration that Battlab-One will use to average the captured current in Step 3.3 above.

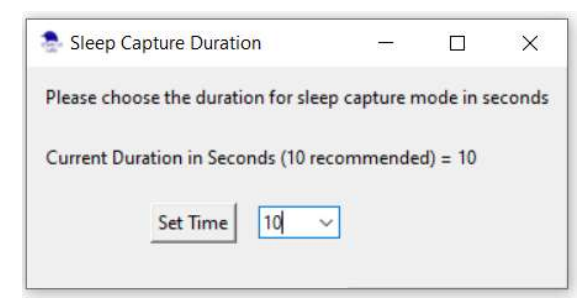

Select number averages per sample: This allows the user to select how many samples will be collected for the ADC to sample on data capture. The default is 4, but users can select 16 or 64. Be aware that selecting larger averaging sampls will reduce the reolution of the data capture. However, the increased sample rates can help in noisy DUT environments.

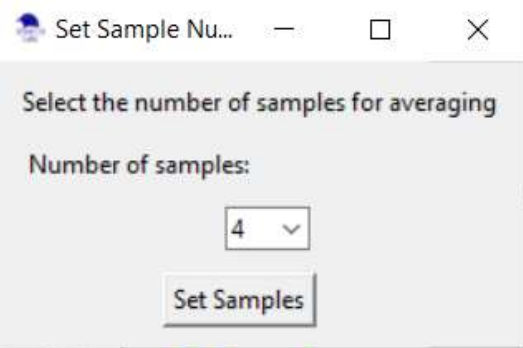

Help Menu: The Help/About menu will provide the Battlab-One and the Firmware version numbers as well as a url for support. Support can also be reached by clicking the Bluebird Labs logo in the bottom left corner of the screen. This will take you to the Bluebird Labs website where you can click on the Support page to enter any questions.

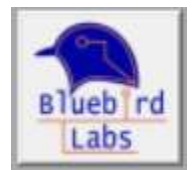